# **Podepisování dokumentů rektorem**

**Schvalovací a podepisovací proces**

**Zpracoval: Mgr. Ondřej Mitrík**

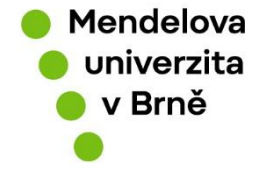

**[www.mendelu.cz](http://www.mendelu.cz/)**

### **Obsah**

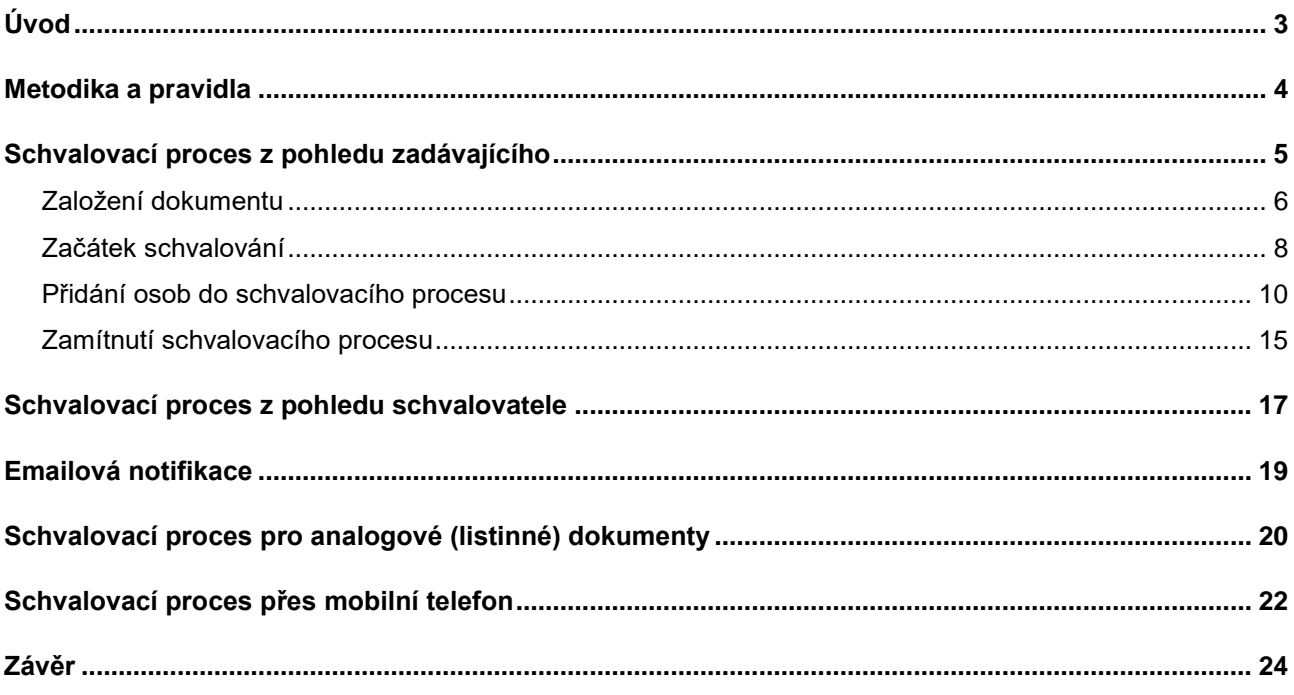

# <span id="page-2-0"></span>**Úvod**

*Tento dokument by měl sloužit k vysvětlení procesu schvalování a podepisování pro zaměstnance Mendelovy univerzity v rámci eSSL. Tento proces nahrazuje proces podpisu rektora" za využití "Elektronického systému spisové služby (eSSL) pro digitální dokumenty. Není potřeba vyplňovat průvodní dopis.*

**V tomto dokumentu se vyskytují odkazy, které by vás měli dovést na stránky, ze kterých můžete čerpat inspiraci. V dokumentu se objevuje ikonografe, která pomáhá se lépe v textu zorientovat. Její popis je uveden níže.**

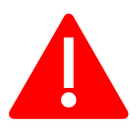

**Důležité upozornění nebo časté chyby**

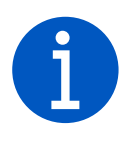

*Doplňující informace*

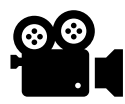

Videonávod (Pokud uvidím v návodu tento symbol můžu na něj kliknout a objeví se mi videonávod na dané téma)

<span id="page-2-1"></span>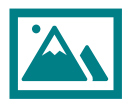

 Infografika (Pokud uvidím v návodu tento symbol, můžu na něj kliknout a objeví se mi zjednodušené, grafické ztvárnění daného tématu)

## <span id="page-3-0"></span>**Metodika a pravidla**

*Pro každý digitální dokument k podpisu rektora, u kterého existuje evidenční záznam ve spisové službě, proběhne proces schvalování v eSSL a vždy v sekvenčním pořadí. (Nahrazuje průvodní list pro předkládání dokumentů k podpisu rektora)*

**Zde je seznam schvalovatelů a podepisujících, kteří by měli být v procesu schvalování a podepisování uvedeni.** 

### **Schvalovatelé:**

- *Vedoucí zaměstnanec oddělení/odboru celoškolského/rektorátního pracoviště*
- *Kvestor/kancléř/prorektor, v jehož gesci je celoškoslké/rektorátní pracoviště ve vnitřních předpisech, který přímo nevyplývá ze zákona o vysokých školách*
- *Děkan fakulty/ředitel ICV k dokumentu z fakulty/ICV*
- *Právní oddělení, jedná-li se o nestandardizovaný dokument (především smlouvy)*
- *Ředitel projektového oddělení, jedná-li se o projektový dokument a není na dokumentu sám podepsán*
- *Vedoucí oddělení rozpočtu , jedná-li se o účetní evidenci projektů v rámci průběžných zpráv projektů*
- *Vedoucí kanceláře rektora bude vždy uveden ve schvalování jako poslední*

#### **Podepisující:**

- *Rektor vždy jako poslední podepisující*
- *Další zaměstnanci podle potřeby dokumentu, podepisují se ale před zahájením schvalování*

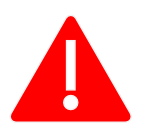

**Na dokumentu budou vždy na začátku nastaveny procesy schvalování a podepisování dle typu dokumentu. Posledním schvalujícím bude kancelář rektora.**

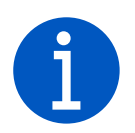

*Je to proces podepisování rektorem, ale může být přispůsobeno i na jiné schvalovací a podepisující procesy v rámci fakult nebo rektorátních a celoškolských pracovišť.*

## <span id="page-4-0"></span>**Schvalovací proces z pohledu zadávajícího**

*Máme finální verzi digitálního dokumentu k podpisu rektora (pro případ této prezentace uvedeme příklad smlouvy). Dokument nahrajeme do eSSL. [Smlouvu](#page-2-1) dle pravidel schvaluje vedoucí, právní oddělení, vedoucí kanceláře rektora. Nakonec smlouvu podepíše rektor.*

### **Popis, jak budu postupovat:**

- *Založím si záznam dokumentu s [přílohou, kterou potřebuji schválit / podepsat](#page-5-0)*
- *[Najdu si evidenci o dokumentu, kterou potřebuji](#page-7-0) schválit / podepsat*
- *Kliknu na schvalovací proces*
- *Označím si přílohu, kterou potřebuji schválit a podepsat*
- *[Nastavím schvalovatele a podepisující](#page-9-0)*
- *Odkliknu tlačítko "Spustit schvalování"*
- *Počkám až schvalování a podepsání dokumentu skončí*

### <span id="page-5-0"></span>**Založení dokumentu**

*Mám dokument (smlouvu), uložený v počítači v pdf., který potřebuji poslat k podpisu rektora / kvestora. (podrobnější návod ve videonávodu) Jedná se o vzorový příklad při vytváření odchozího dokumentu posílaný el. přes e-mail.* 

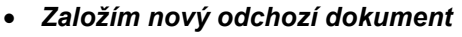

- *Vyplním tabulku*
- *Přiložím potřebné soubory*
- *Uložím*

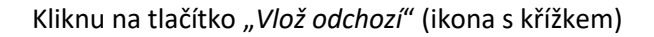

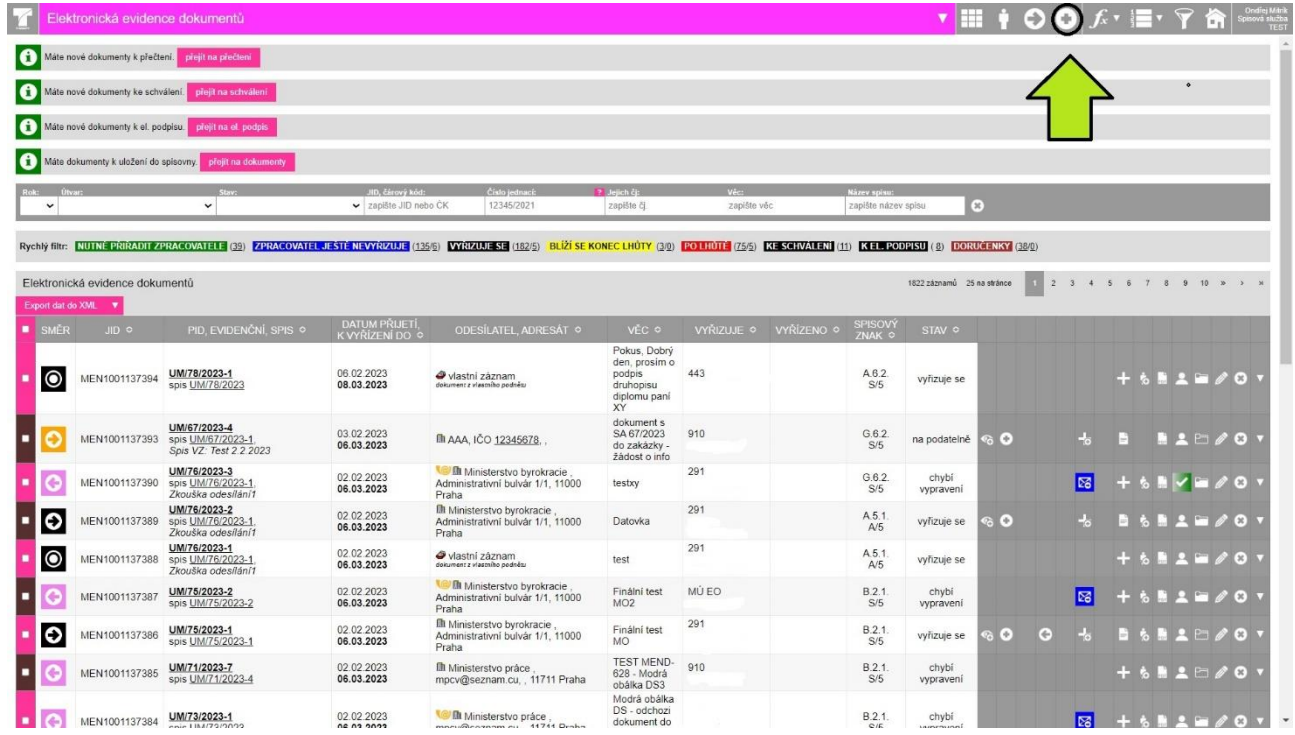

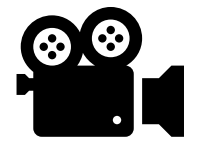

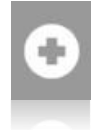

#### UM/48/2023-1 - odchozí dokument

Vyplníme *[agendu](https://spisovasluzba.mendelu.cz/slovnik-pojmu)* a druh dokumentu. V našem případě jsem vybral *"Smlouvy"* a *"Smlouvy o poskytování služeb"*. Výběrem agendy a druhu dokumentu se nám přenastaví formulář, proto může vypadat trochu jinak, než tady na obrázku.

Vyplníme kolonku *"Věc",* kde přiblížíme náš dokument. Zkontrolujeme zda máme v kolonce *"Kde se vyřizuje"* nastaveno na *"dokumnet se vyřizuje ve spisové službě"* a nastavíme *"Typ dokumentu"* na digitální.

Vyplníme adresáta, kterému budeme chtít dokument poslat. My jsme si vybrali "*Orgán veřejné moci*", z důvodu toho, že chceme po schválení a podepsání poslat smlouvu na Ministerstvo školství. Poté dovyplňujeme zbylé údaje, které známe. V kolonce "*Druh příloh*" a *"Způsob* 

*vypravení"* nastavíme na "elektronické", protože budeme posílat elektronické dokumenty ve forme pdf. a docx.

Překontrolujeme datum vypravení a lhůtu do které se dokument musí vyřídit. Přednastaven je vždy na 30 dnů. Pokud mám agendu, kde se automaticky nevyplňuje spisový znak, musím jí ručně vybrat.

Dole vyberu tlačítkem *"Zvolit soubory*", soubory které potřebuji schválit a podepsat.

Zkontroluji zda je všechno v pořádku. Nejdůležitější kolonky, které musí být vyplněné jsou podbarveny zeleně (růžově).

Nakonec stisknu tlačítko uložit.

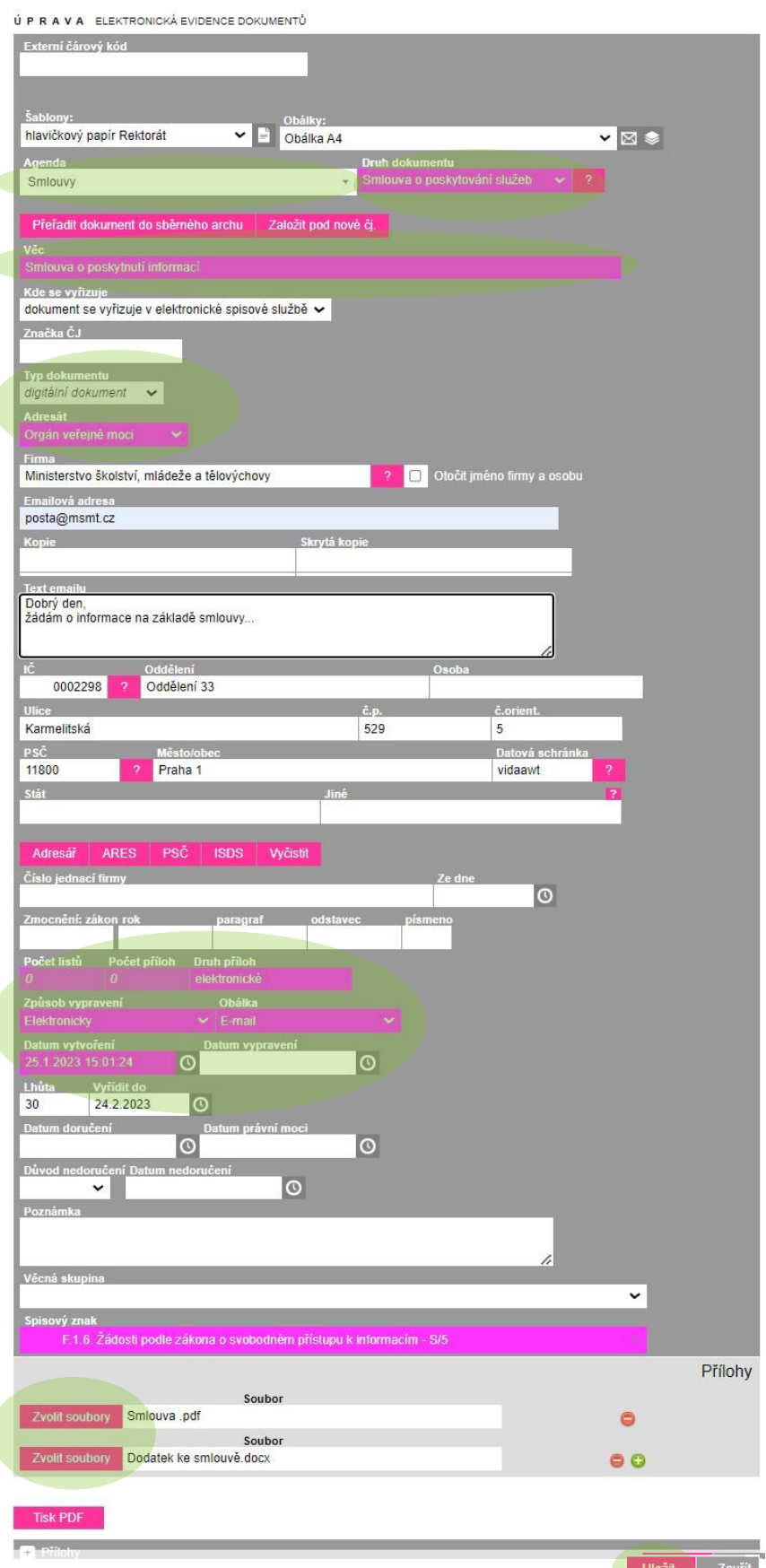

**7**

### <span id="page-7-0"></span>**Začátek schvalování**

Proces schvalování se provádí pomocí ikony "*Schvalovací proces*" (ikona panáčka), který se nachází v řádku záznamu dokumentu v evidenci. Po rozkliknuti se objeví dialogové okno schvalovacího procesu, kde si vpravo nahoře zaškrknu soubor který chci schválit.

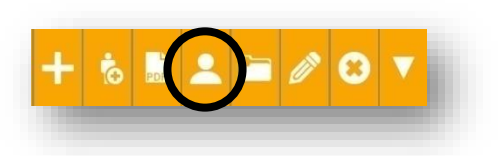

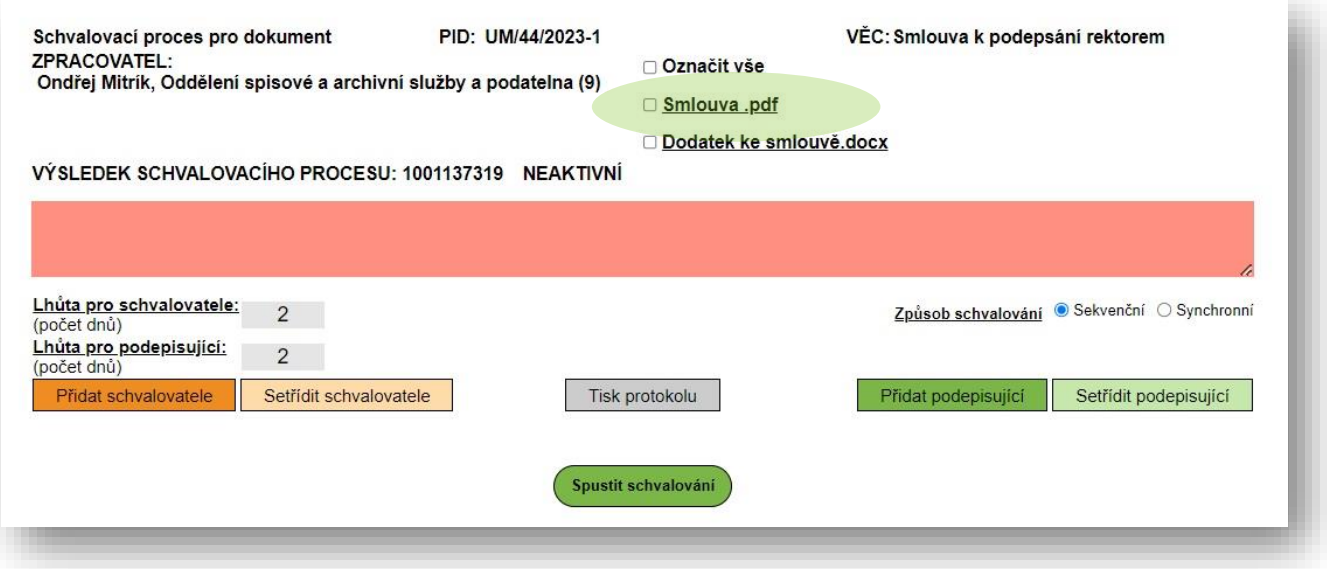

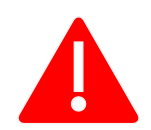

**V případě podání žádosti o připojení elektronického podpisu je nutné vybrat soubor ve formátu PDF.**

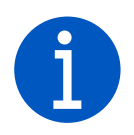

*Lze schvalovat pouze nevyřízený příchozí dokument nebo nevypravený odchozí dokument, který obsahuje přílohu.*

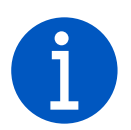

*Lze psát do červeného chatovacího okna. Text v okně vidí všichni schvalující i podepisující a můžou jej kdykoliv přepsat nebo smazat a objeví se v e-mailové notifikaci.*

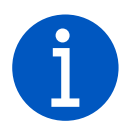

*Pokud máme v přílohách jen jeden dokument, je automaticky označený "fajfkou". Pokud jich máme víc jsou automaticky neoznačeny.* 

Ve schvalovacím procesu vpravo dole, vybereme v našem případě způsob schvalování na sekvenční. Tento způsb vybíráme protože potřebujeme, aby nám schvalující smlouvu (dokument) schvalovali postupně.

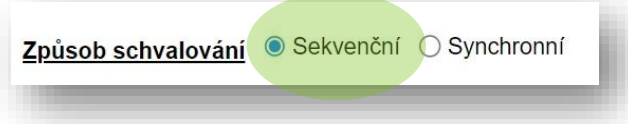

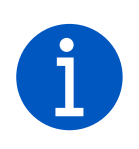

*U sekvenčního způsobu schvalování jsou dokumenty poslány jen jednomu schvalovateli, a poté co je odsouhlasí, je dokument poslán na schválení dalšímu v pořadí. Tzn. že dokumenty chodí popořadě po jednom.*

*Synchronní způsob znamená, že schvalovatelům nebo podepisujícím je / jsou dokument / y poslány ke schválení nebo podepsání najednou a mohou je nezávisle na sobě schválit. Tzn. každý schvalovatel / podepisující schvalují / podepisují dokumenty, kdy chtějí.*

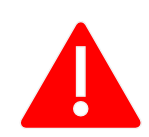

**Primárně je nastaven způsob schvalování na synchronní.**

### <span id="page-9-0"></span>**Přidání osob do schvalovacího procesu**

- *Kliknu na přidat schvalovatele nebo podepisovatele*
- *Vyhledám si dané osoby*
- *V případě potřeby si je setřídím, aby odpovídali pravidlům*

Vlevo dole v dialogovém okně se nachází lhůta, po kterou se musí schvalovatel nebo podepisující vyjádřit. Tuto lhůtu lze nastavit podle potřeby. Klikneme na tlačítko "*Přidat schvalovatele".*

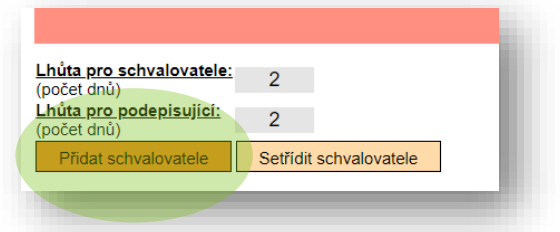

Otevře se nám nové dialogové okno, kde si vybereme

v horní liště *"Uživatelé"* a pomocí kolonky "*Vyhledávání jménem*" najdeme potřebné osoby. V našem případě, je to vedoucí našeho pracoviště, právní oddělení a vedoucí kanceláře rektora. Poté klikneme na ikonu "Uložit".

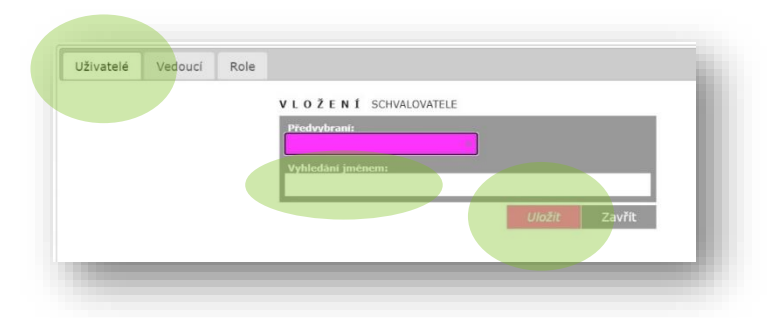

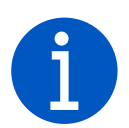

*V kolonce "Předvybraní" najdeme uživatele, které často vybíráme.*

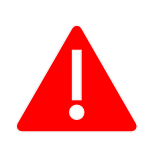

**Záložka** *"Vedoucí"* **ani** *"Role"* **nejsou v naší eSSL integrovány.**

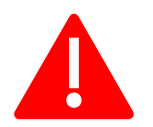

**Vyhledávání začíná od třetího písmena. Jakmile je napsaný mezerník vyhledávání se ruší, doporučeno vyhledávat podle příjmení.**

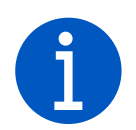

*Sdělení uživatelům se propíše do "Poznámek" ve Versu.* 

Objeví se nám tři oranžové osoby vlevo viz. obrázek.

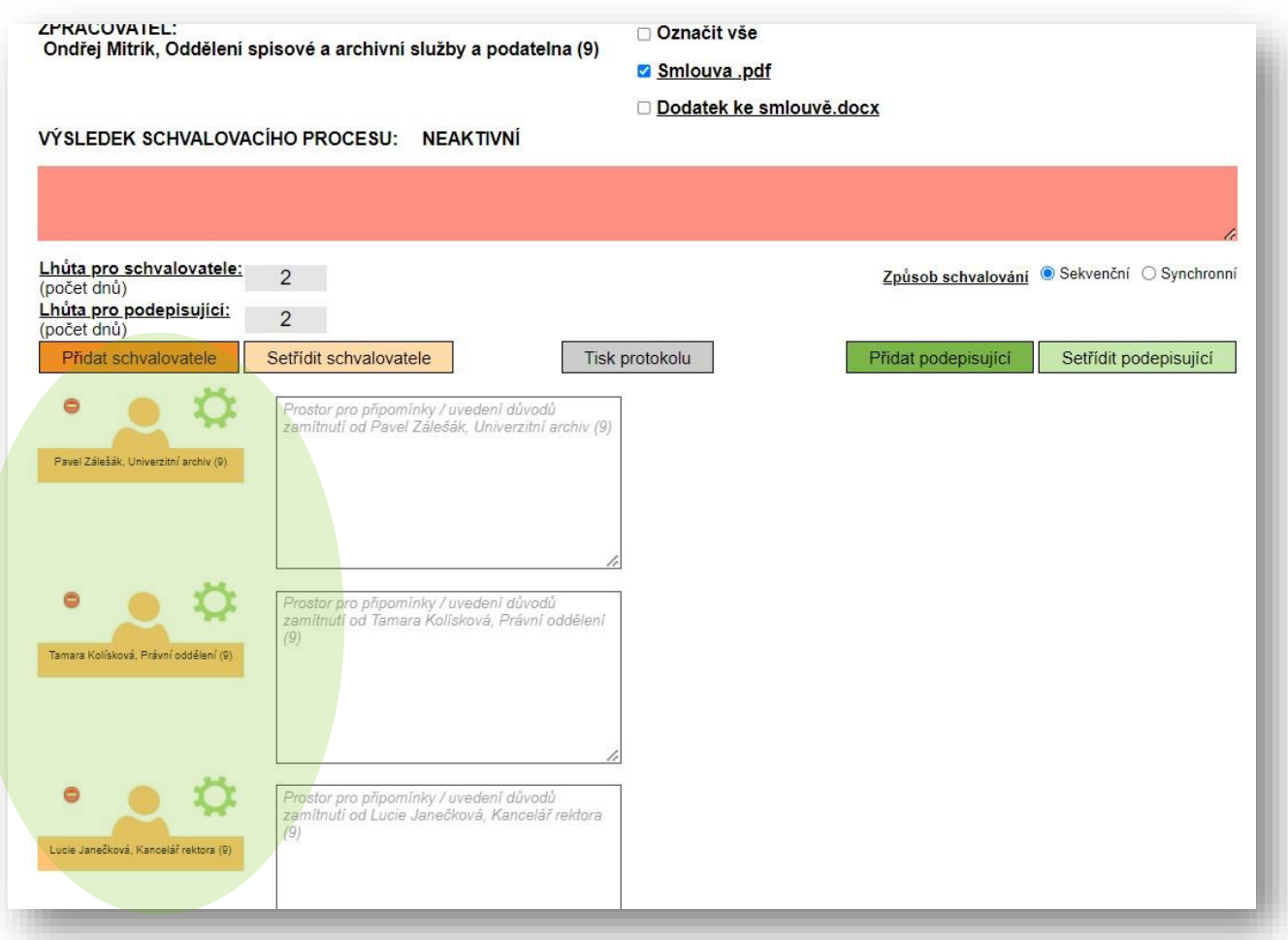

Teď můžeme přidat podepisující, obdobně jako u schvalovatelů. Klikneme vpravo na tlačítko "Přidat podepisující". V tabulce "Uživatelé" si najdeme podle jména rektora a dáme uložit. Poté se objeví vpravo další zelená osoba.

Přidat podepisující Setřídit podepisující

Zkontrolujeme, zda nám sedí pořadí, ve kterém chceme schvalování pustit (pořadí začíná od vrchu dolů od schvalovatelů) a pak klikneme na tlačítko *"Spustit schvalování".* 

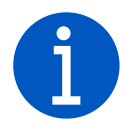

*V případě sekvenčního způsobu schvalování můžeme měnit pořadí schvalovatelů kterým ještě příloha nedošla, i když jsme už spustili proces schvalování. U uživatelů, kteří aktuálně schvalují to nelze.*

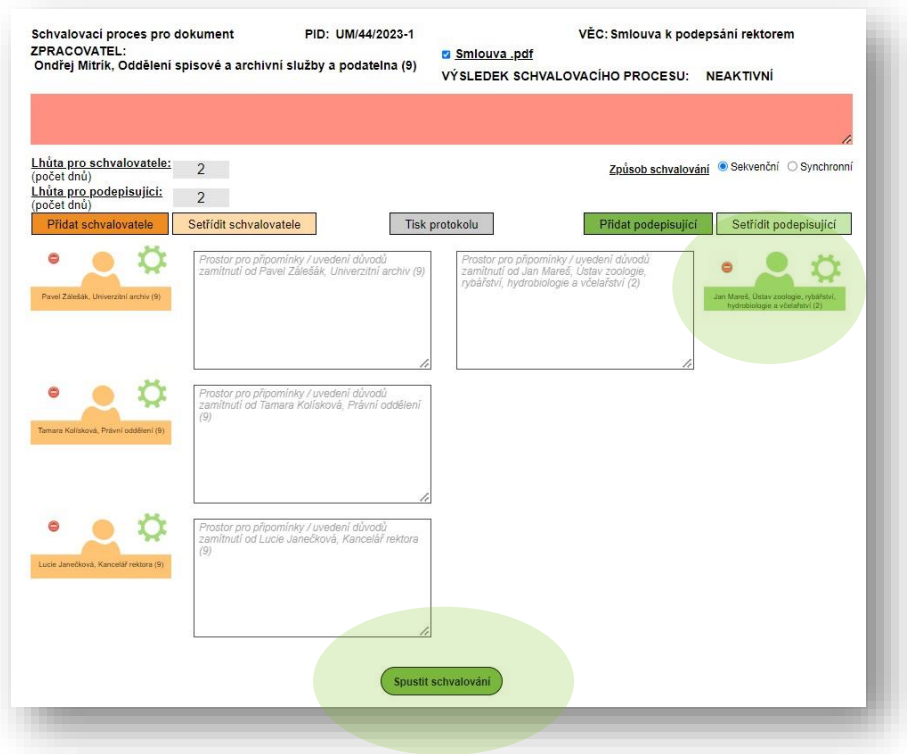

Prvnímu člověku přijde upozornění e-mailem, že má dokument schválit.

V záznamu dokumentů se nám u tlačítka "Schvalovací proces" rozsvítí panáček do žluta. To značí, že se dokument vyřizuje.

Až se ikona schvalovacího procesu změní na "zelenou fajfku" máme dokument schváleny. A tímto pro nás proces schvalování končí.

Pokud dojde z nějakého důvodu k zamítnutí, tak se ikona rozsvítí červeně.

Tímto tlačítkem se můžeme dostat do EPK (Verso).

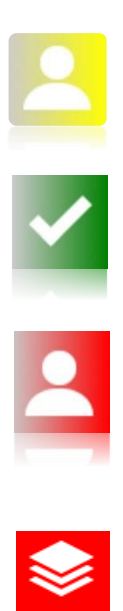

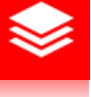

U schvalovatelů nebo podepisujících se objevují tyto tři ikony:

(ozubené kolečko) Schvalovatel nebo podepisující se ještě nevyjádřil

(zelená fajfka) Schvalující nebo podepisující přílohu (dokument) schválil

(křížek) Schvalující nebo podepisující přílohu (neschválil) neschválil

Osobám, které schvalují přijde notifikace přes e-mail. V tomto e-mailu dojde i odkaz na Verso (odkaz do EPK), na který když kliknou, otevře se jim prostředí Versa, kde mohou dokument schválit.

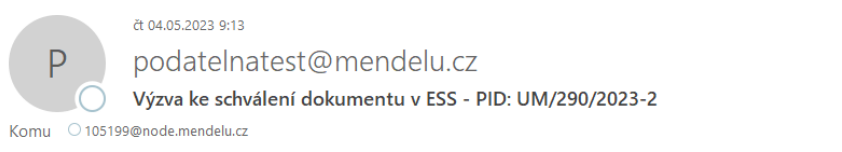

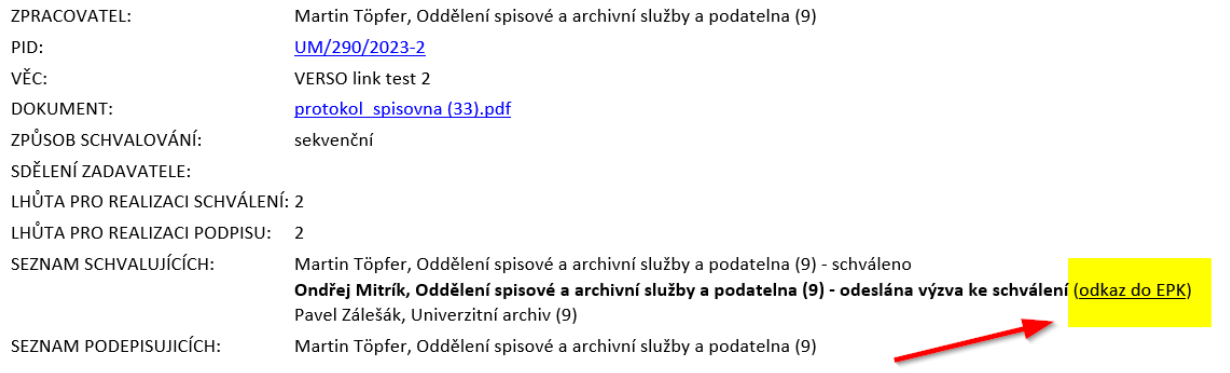

Jste vyzván/na k realizaci schválení dokumentu.

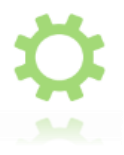

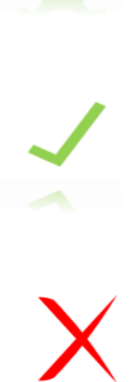

Ť

Také mohou rozkliknout odkaz u PID s číslem jednacím, přes který se dostanou do el. spisové služby ke konkrétnímu dokumentu. Daný člověk se pak přes červené tlačítko EPK dostane do prostředí Versa, kde může schválit nebo zamítnout dokumenty.

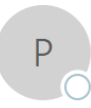

čt 04.05.2023 9:13

podatelnatest@mendelu.cz

Výzva ke schválení dokumentu v ESS - PID: UM/290/2023-2

Komu O 105199@node.mendelu.cz

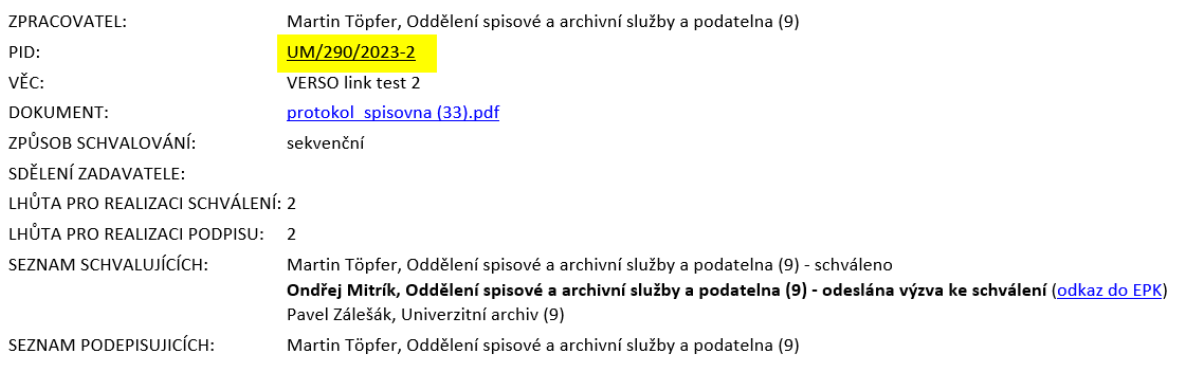

Jste vyzván/na k realizaci schválení dokumentu.

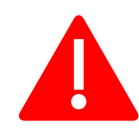

✔ Zkouška podpisu  $\bigcirc$  HelpDesk

2 Založit dotaz Seznam dotazů

**‡** Nastavení ↓

 $\Box \quad \smile$  Test schvalování

 $\Box \quad \smile$  Test - schvalování

**Pokud by odkaz přes číslo jednací nefungoval, lze to zkontrolovat buď přes eSSL, kde se nahoře objeví tlačítko přejít na schválení nebo el. podpis. Popřípadě ve Versu po rozkliknutí záznamů.**

 $\mathbf{\bar{T}}$ 

 $0<sub>0</sub>$ 

**ESS**  $\begin{bmatrix} 0 & 0 & 3.5 & 8:54 \end{bmatrix}$ 

**ESS** 

3.5.8:54

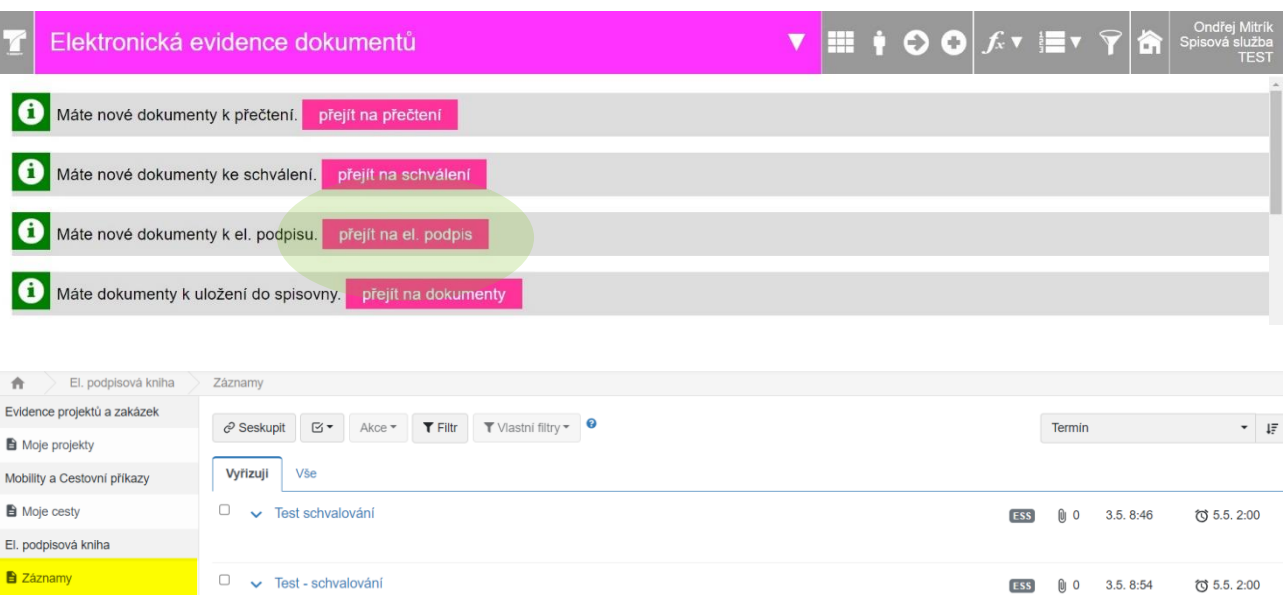

で 5.5.2:00

**© 5.5.2:00** 

### <span id="page-14-0"></span>**Zamítnutí schvalovacího procesu**

*Vedoucí mi zamítl schválit dokument s odůvodněním špatně*

*uvedených informací. Požaduje dokument (smlouvu) opravit.* 

- *Zrušit proces schvalování / podepisování*
- *Odškrtnout přílohy ve schvalovacím procesu*
- *Zrušit schvalovatele a podepisovatele*
- *Opravit dokumenty*
- *Znovu opakovat proces schvalování*

Pokud nám dokument někdo odmítl schválil nebo podepsat, mělo by nám e-mailem přijít upozornění, že se tento proces neschválil s odůvodněním od schvalovatele nebo podepisujícího. Pokud chceme chybný dokument opravit, je potřeba znovu otevřít u našeho záznamu dokumentu "*Schvalovací proces*" a vykonat tyto kroky:

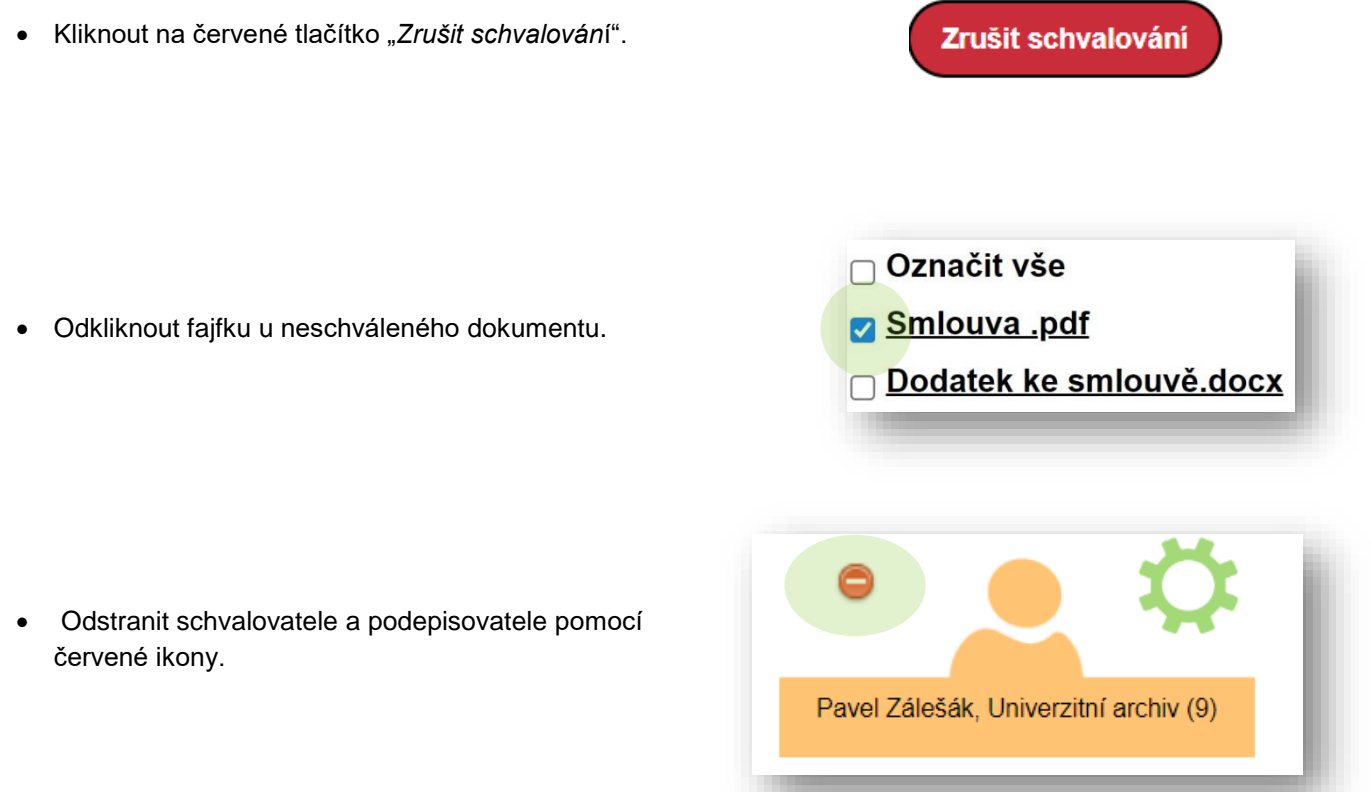

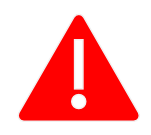

**Pokud neodznačíme označené soubory a schvalovatele, nebudeme moct editovat nebo mazat soubory.**

Otevřeme si u našeho záznamu dokumentů klikneme na tlačítko přílohy (ikona složky). Otevře se nám nové dialogové okno. Zde najdeme svůj dokument, který nám nebyl schválen.

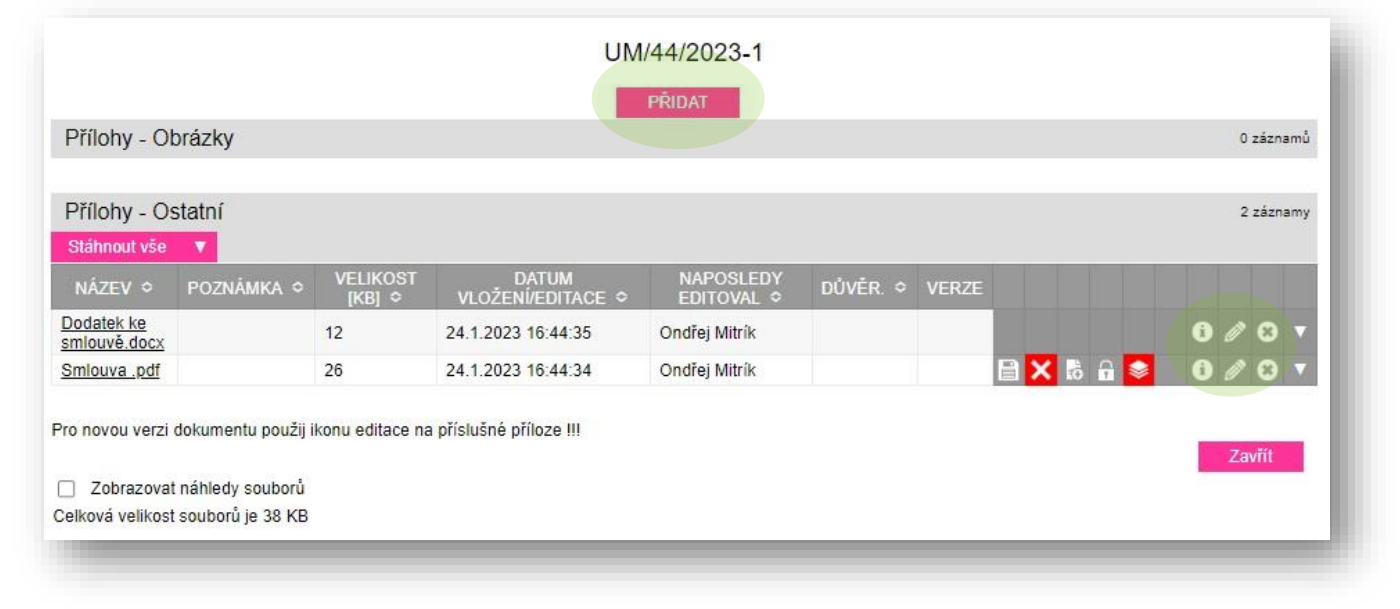

- Pokud chceme jen přidat nový dokument klikneme nahoře na tlačítko přidat.
- Pokud chceme aktualizovat soubor klikneme u vybraného souboru na tlačítko editace (tužka). Poté klikneme na tlačítko "Vybrat soubor" a nahrajeme opravený dokument a klikneme na uložit. Vyskočí na nás okno, zda chceme starý soubor archivovat. Odklikneme, že nechceme a soubor se nám přepíše.
- Pokud chceme soubor jen smazat klikneme na tlačítko smazat (křížek) a soubor se smaže.

Jakmile provedeme opravy dokumentů, můžeme opět začít proces schvalování.

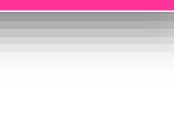

**PŘIDAT** 

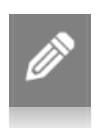

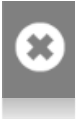

## <span id="page-16-0"></span>**Schvalovací proces z pohledu schvalovatele**

*Dostanu jako vedoucí žádost o schválení*

*smlouvy.*

- *Dostanu e-mailem zprávu o schválení*
- *Zkontroluji ve spisovce nebo v mailu, kolik mám schválit dokumentů*
- *Přihlásím se do* **[Versa](https://verso3-test.mendelu.cz/)**
- *Odsouhlasím nebo odmítnu požadavek s vysvětlením*

Notifikace přes e-mail mi oznámí, že mám schválit smlouvu (dokument). Odkazem v emailu se dostanu do spisové služby, která mě dostane ke konkrétnímu požadavku. Zde po rozkliknuti tlačítka *"Schvalovací proces"* (žlutý panáček) zjistím, kolik dokumentů mám schválit.

U svého jména pak mohu vidět žlutou ikona EPK. Ta mě upozorňuje, že mám přílohu schválit nebo zamítnout. Po rozkliknuti se dostanu do prostředí Versa, kde může schválit nebo zamítnout dokumenty.

Můžu se na soubory podívat i přes záznam dokumentu a vpravo mám ikonu přílohy. Zde se mohu podívat na veškeré přílohy, které třeba i nepotřebují schválení, ale jsou k záznamu o dokumentu vloženy.

Poté okno zavřu a rozkliknu červené tlačítko u záznamu "Schválit v EPK". Ta mě upozorňuje, že mám přílohu schválit nebo zamítnout. Po rozkliknuti se dostanu do prostředí Versa, kde může schválit nebo zamítnout dokumenty.

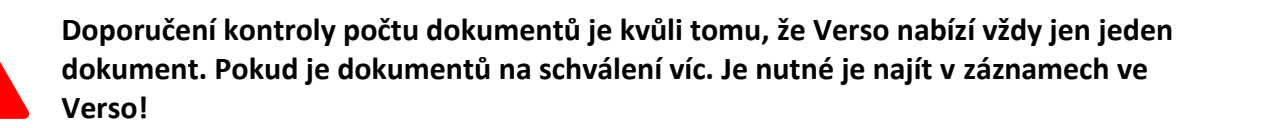

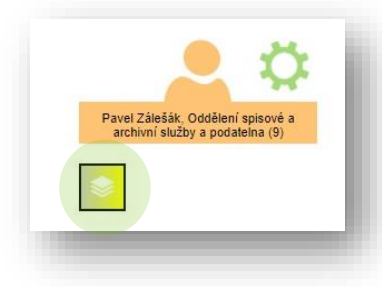

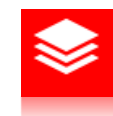

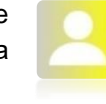

V prostředí Verso si můžu zkontrolovat dokument tím, že jej rozkliknu v odkazu pod "*Soubor k vyjádření*". Poté mohu smlouvu (dokument) schválit nebo zamítnout. Proces podepisování se provádí obdobně, jen je třeba mít token do PC a nainstalovaný program "DERS SmartCard Signer"

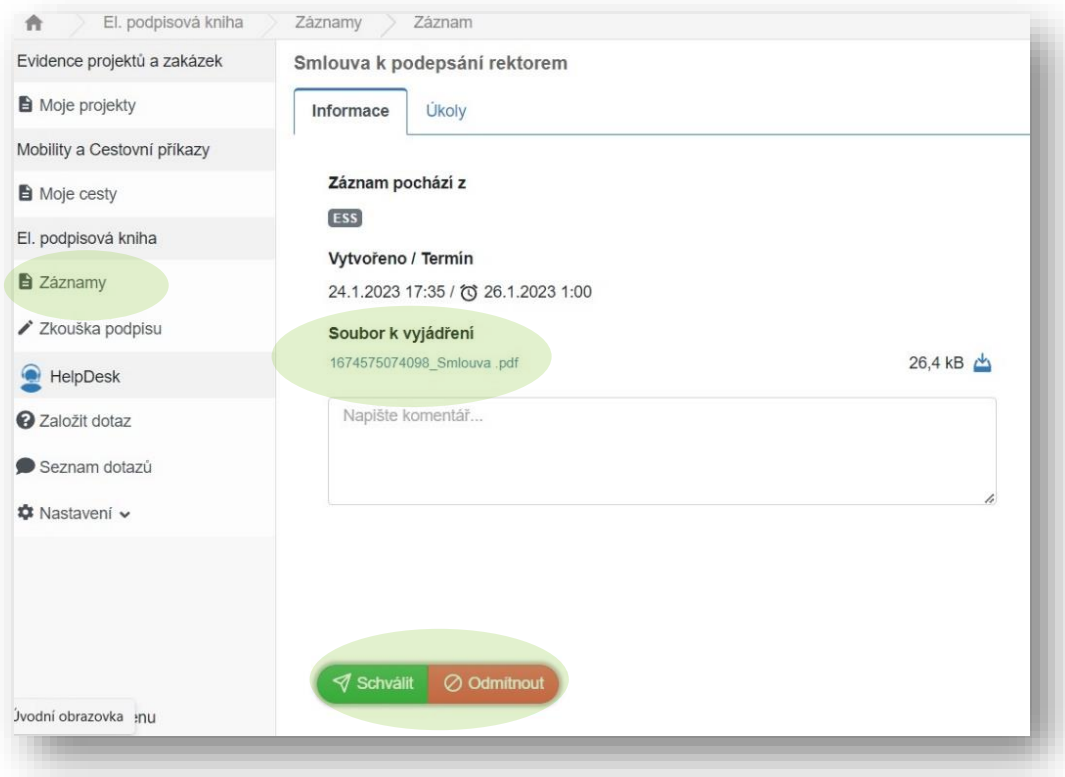

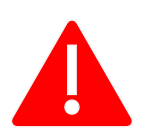

**Při odmítnutí dokumentu, je vždy potřeba napsat odůvodnění.**

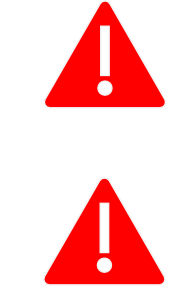

**Ve Verso jsou vidět pouze náhledy formátu pdf.** 

## <span id="page-18-0"></span>**Emailová notifikace**

### *V naší eSSL lze, pokud potřebuji vypnout nebo omezit emailové notifikace*

- *Najedu na možnosti aplikace a rozkliknu Vlastní nastavení*
- *Ve vlastním nastavení najdu "Vypnuté emailové notifikace" a zaškrtnu notifikace, které nechci dostávat*
- *Kliknu na uložit*

Kliknu nahoře na možnosti aplikace (Fx)  $\|f_x\|$  a vyberu "Vlastní nastavení". Poté se mi otevře dialogové okno a v sekci "Vypnuté emailové notifikace" mohu vybrat notifikace, které nepotřebuji dostávat a označím je modrou fajfkou. Potom kliknu na uložit. V rámci procesu schvalovacího procesu tu jsou tyto notifikace:

**schvalovaci\_proces** – Uživatel dostane informace o zahájení schvalování, pozastavení, zrušení a dále se jedná o všechny notifikace chodící zadavateli procesu

**schvalovaci\_proces\_el\_podpis** – Uživatel dostane notifikaci jen jako výzvu k provedení el. podpisu

**schvalovaci\_proces\_schvaleni** – Uživatel dostane notifikaci jen jako výzvu k provedení schvalování.

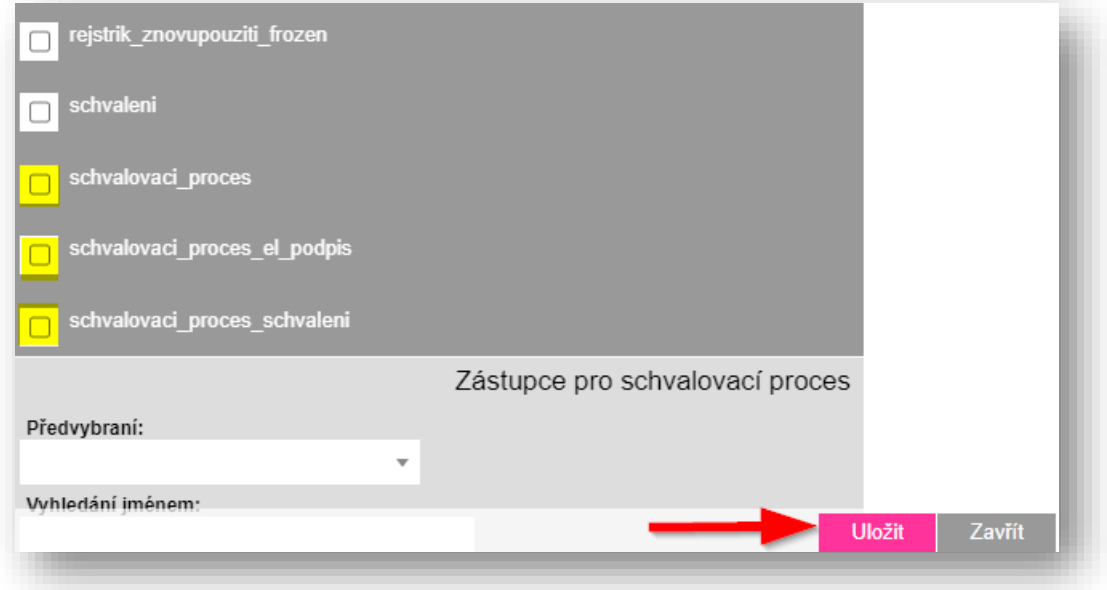

## <span id="page-19-0"></span>**Schvalovací proces pro analogové (listinné) dokumenty**

*Proces schvalování je určen nejen pro digitální dokumenty, ale chceme tímto procesem nahradit i analogové dokumenty. Postup, jakým způsobem schvalovat analogové dokumenty najdete zde.* 

- *Založím nový záznam dokumentu podle části [Založení dokumentu](#page-5-0) s výjimkou toho, že se jedná o analogový dokument*
- *Jako přílohu přidám sken analogového dokumentu anebo poslední verzi uloženou v PC*
- *Spustím schvalovací proces podle části [Začátek schvalování](#page-7-0) s výjimkou, že na konci nepřidávám rektora jako podepisujícího. Vyplňuji pouze schvalovatele*
- *Po úspěšném schválení vytisknu schvalovací protokol a předám ho fyzicky společně s analogovým dokumentem do kanceláře rektora*
- *V eSSL předám záznam dokumentu kanceláři rektora*

Nejdříve založím nový záznam stejně jak u digitálního záznamu viz. "Za[ložení dokumentu".](#page-5-0) Musím při základní dokumentu změnit v kolonce "Typ dokumentu" na "analogový". **Typ dokumentu** 

analogový dokument ↓

V příloze přidám naskenovaný dokument nebo poslední verzi předkládaného dokumentu. Spustím nad tímto dokumentem schvalovací proces podobně jako u digitálního viz. [Začátek schvalování](#page-7-0) a [Přidání osob](#page-9-0)  [ke schvalování](#page-9-0).

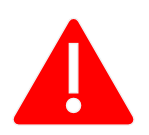

**Při přidávání osob do schvalovacího procesu v rámci analogového dokumentu se nepřidává rektor jako podepisující! (protože se dokument fyzicky dostane k němu)** 

Po úspěšném schválení stisknu v eSSL ve schvalovacím procesu na šedé tlačítko "Tisk protokolu" a vytisknu dokument.

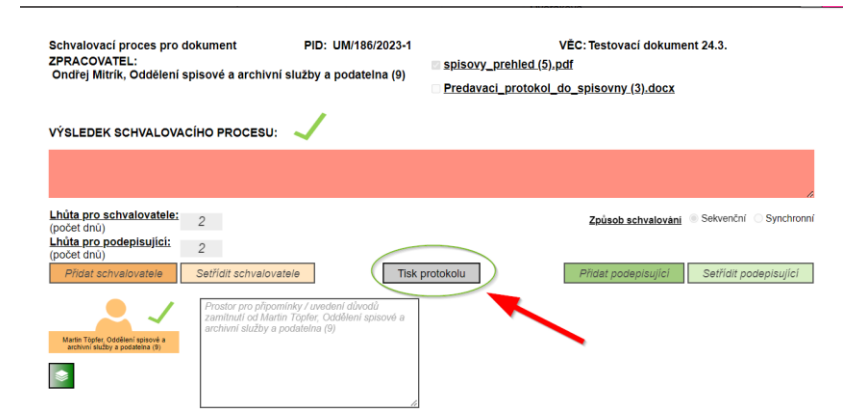

Poté vytisklý protokol vezmu a přiložím k němu analogový dokument a odnesu do kanceláře rektora. Po odevzdání dokumentu přesunu záznam v eSSL pomocí tlačítka "*Předat*" (panáček s pluskem). Ġ Otevře se mi okno, kde vyberu v kolonce "*Nový spisový uzel*" "*Kancelář rektora*"

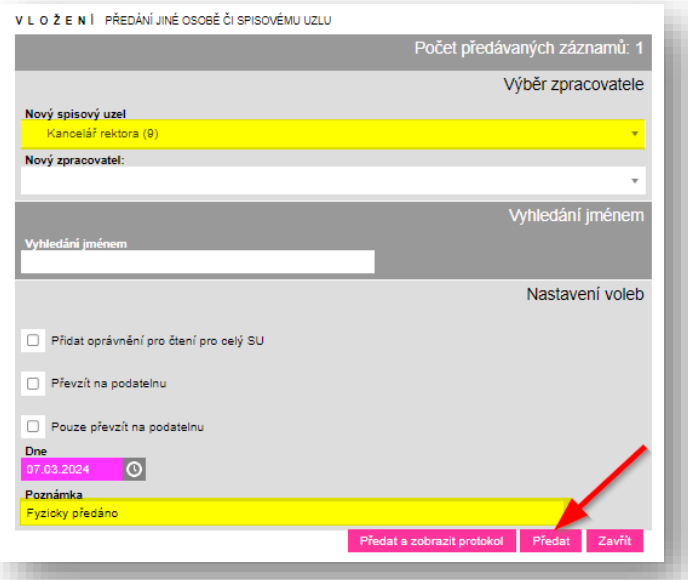

Pokud bych odnášel více dokumentů do kanceláře rektora, lze v eSSL hromadně před dokumenty pomocí hromadného předávání. Označím si všechny dokumenty, které jsem předal do kanceláře rektora. Vlevo vyberu ve výběru "*Hromadné předávání*" a podobně jak u předávání u jednoho dokumentu vyberu v rámci kolonky "*Nový spisový uzel*" "*Kancelář rektora*", přidám poznámku "*Fyzicky předáno*" a předám.

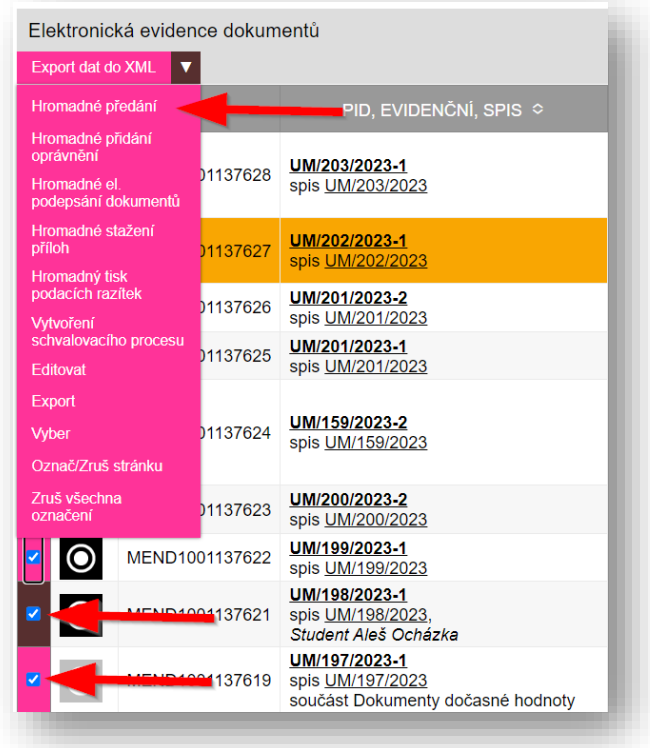

## <span id="page-21-0"></span>**Schvalovací proces přes mobilní telefon**

*Proces schvalování a podepisování se dá dělat i přes mobilní telefon*

- *Dostanu notifikaci v e-mailu, že mám dokument schválit*
- *Najdu řádek s mým jménem a kliknu na "odkaz do EPK" Spustím schvalovací proces podle části*
- *Přihlásím se do Versa*
- *Schválím dokument*

V případě že schvaluji s vertikálně nastaveným mobilním telefonem.

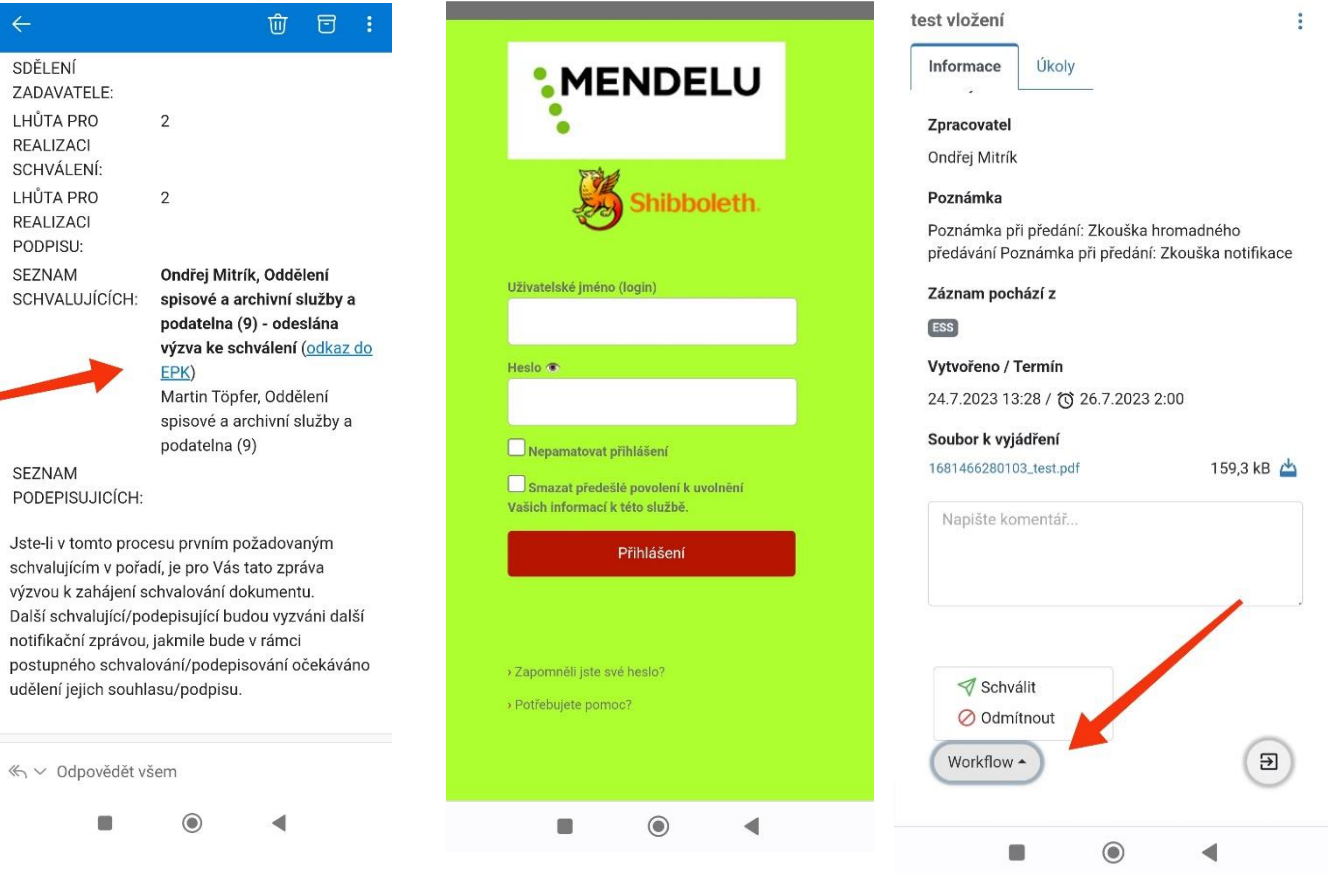

V případě že si nastavím horizontální polohu:

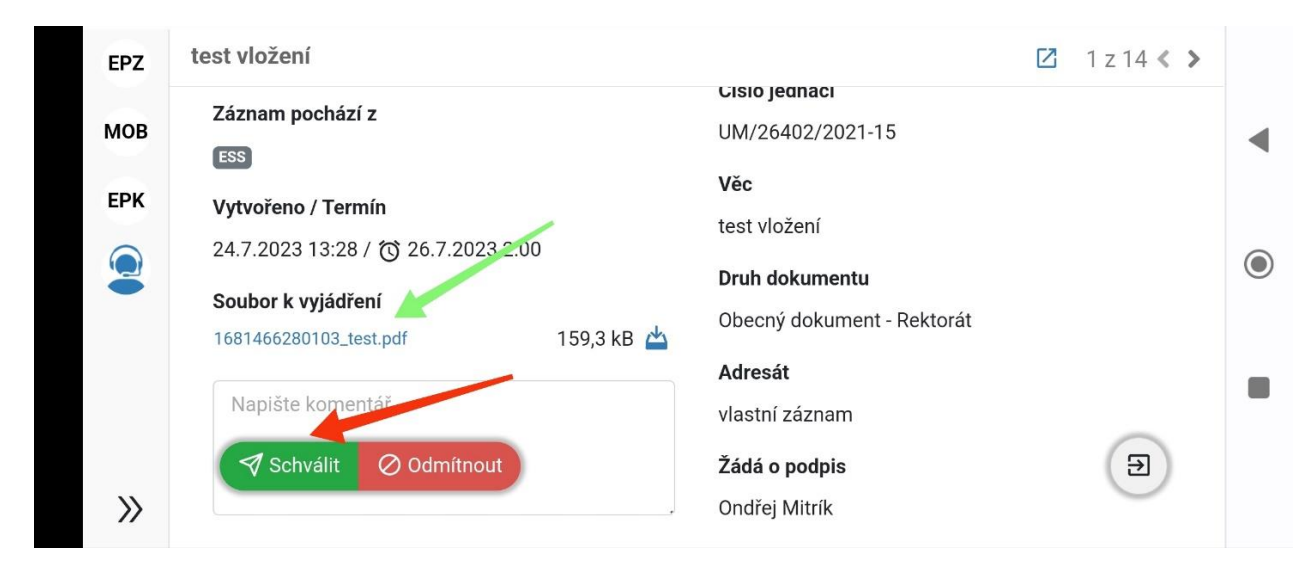

Pokud nemám nastavený v mobilním telefonu otevírání pdf. musím si ho stáhnout a nahoře poté můžu kliknout na schválit nebo odmítnout.

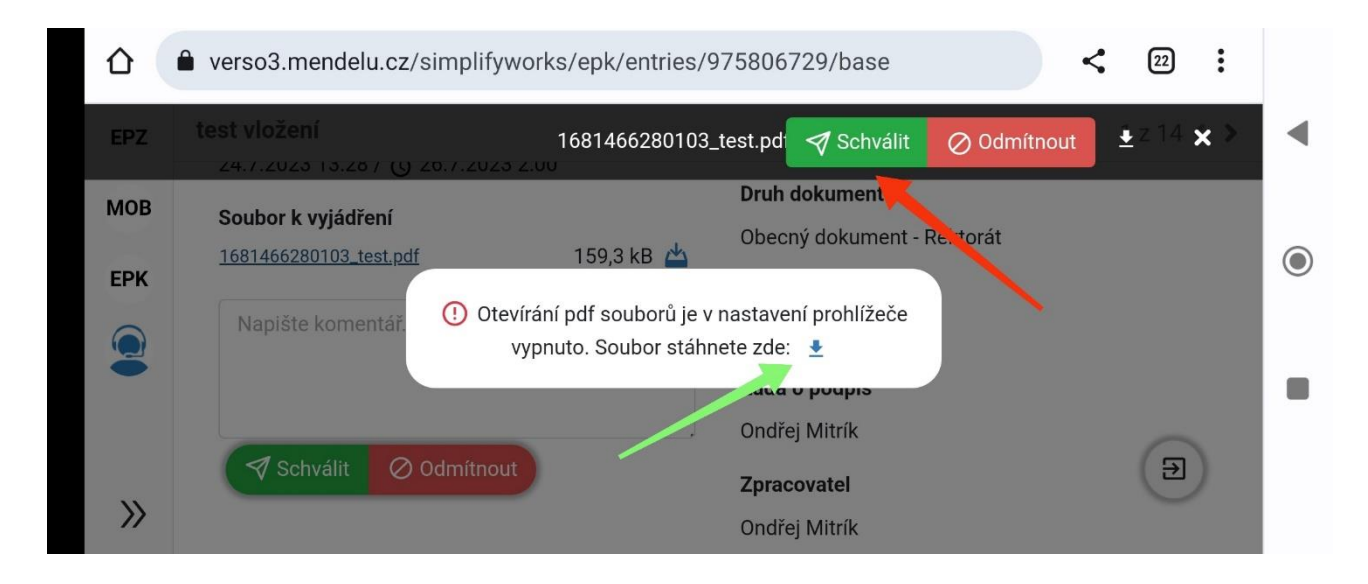

## <span id="page-23-0"></span>**Závěr**

*Jsme rádi, pokud Vám tento manuál pomohl vysvětlit schvalovací proces přes ESSL. Pokud Vám návod nepomohl můžete nám napsat, přes naše webové stránky. Pokud se Vám manuál líbil nebo nelíbil budeme rádi, když nám jej zhodnotíte v našem krátkém dotazníku, abychom pro Vás mohli výukové materiály zlepšovat.* 

- *Zhodnotím si, jestli jsem pochopil princip schvalovacího procesu*
- *Ohodnotím v dotazníku, jak se mi tento manuál líbil*
- *Začnu vesele vytvářet schvalovací procesy*

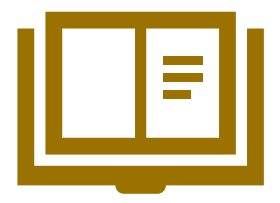

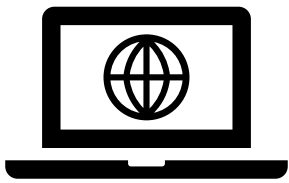

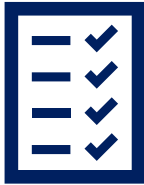

 **Slovník pojmů Webové stránky OSASP REK Dotazník**